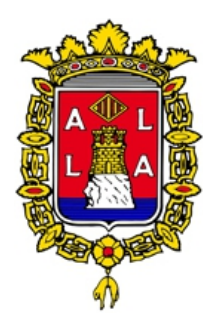

### **AYUNTAMIENTO DE ALICANTE**

**CONCEJALÍA DE NUEVAS TECNOLOGÍAS, INNOVACIÓN E INFORMÁTICA**

# Agenda Cultural de Alicante

Manual de uso

# Tabla de contenidos

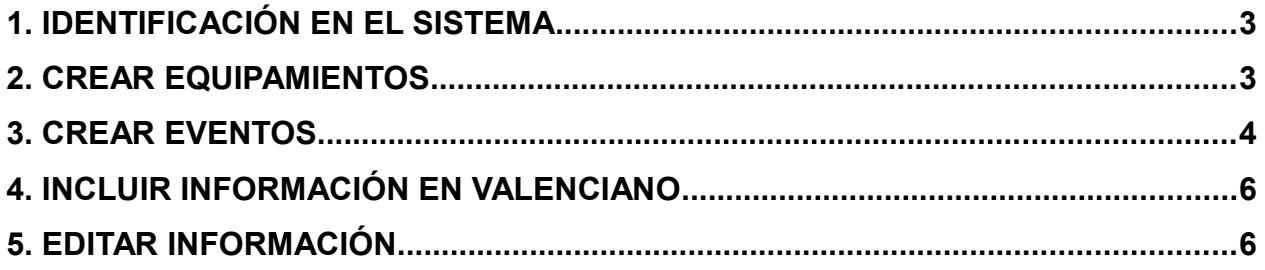

## **1. IDENTIFICACIÓN EN EL SISTEMA**

Para iniciar una sesión en el sistema, es necesario identificarse en el mismo. Para ello hay acceder a la siguiente dirección Web y proporcionar un nombre de **usuario (o e-mail)** y una **contraseña**:

#### **https://www.agendacultural.org/acceso\_entidades**

Tener en cuenta lo siguiente:

- La contraseña debe tener un mínimo de 8 caracteres, al menos 1 dígito, 1 letra maýuscula, 1 letra minúscula y un carácter especial.
- La primera vez que se acceda al sistema, se solicita una nueva contraseña.
- La cuenta del usuario se bloquea después de 5 intentos de acceso fallidos. En ese caso se debe contactar la Concejalía de Nuevas Tecnologías, Innovación e Informática del Ayuntamiento de Alicante para proceder a desbloquear la cuenta.
- Una vez realizada correctamente la identificación, la sesión se caduca aproximadamente a los 30 minutos de inactividad, siendo necesario entonces identificarse nuevamente.
- Ante el olvido de la contraseña, se dispone de la opción de "**Solicitar una nueva contraseña**".

Una vez realizada la identificación, en la parte superior de la pantalla se dispone de un menú para realizar las operaciones necesarias en el sistema. Las opciones disponible son:

- **EVENTOS:** permite incluir información de los eventos culturales de su entidad. También permite modificar o borrar eventos previamente grabados.
- **EQUIPAMIENTOS:** permite incluir información de los equipamientos (centros culturales, salas, etc.) de su entidad. También permite modificar o borrar equipamientos previamente grabados.
- **MANUAL DE USO:** permite descargar este manual de uso del programa, en formato pdf.
- **Mi cuenta:** permite cambiar la contraseña, y el correo electrónico.
- **Cerrar sesión:** para salir de la sesión de trabajo con el sistema.

### **2. CREAR EQUIPAMIENTOS**

Los equipamientos constituyen los lugares donde habitualmente se celebran eventos, pueden ser centros culturales, salas, aulas, etc, de tal forma que cuando se registra un evento, es posible indicar en que equipamiento se realiza.

Para crear nuevos equipamientos se debe seleccionar la opción del menú: **EQUIPAMIENTOS / Nuevo**

Se deben teclear los datos del equipamiento:

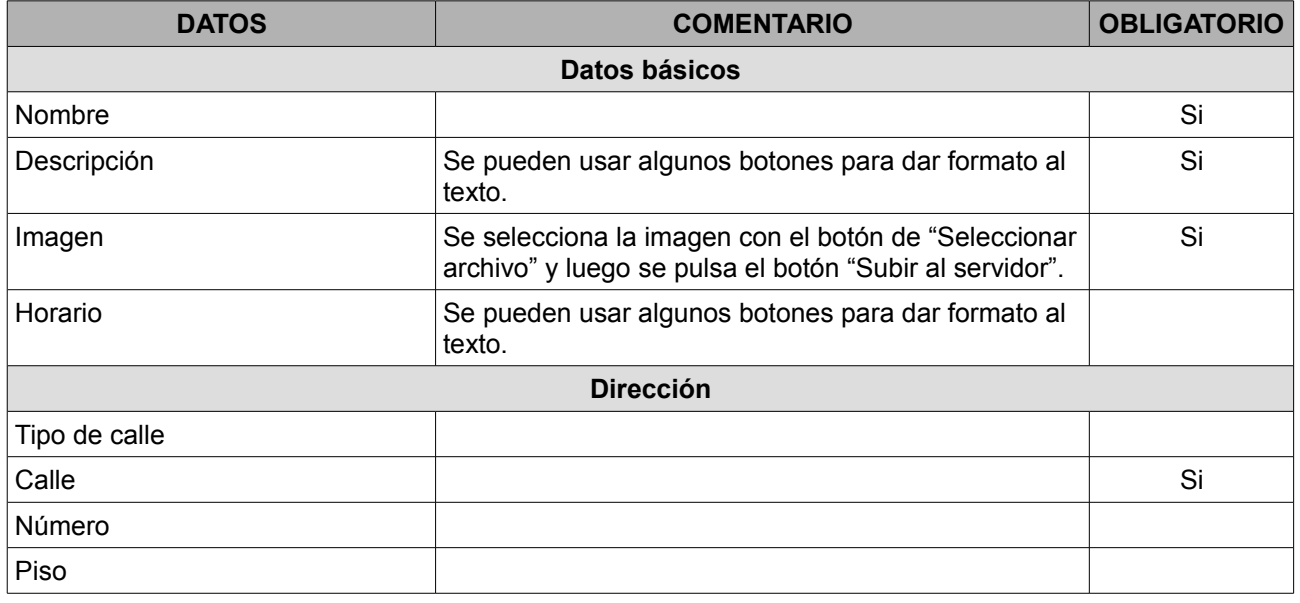

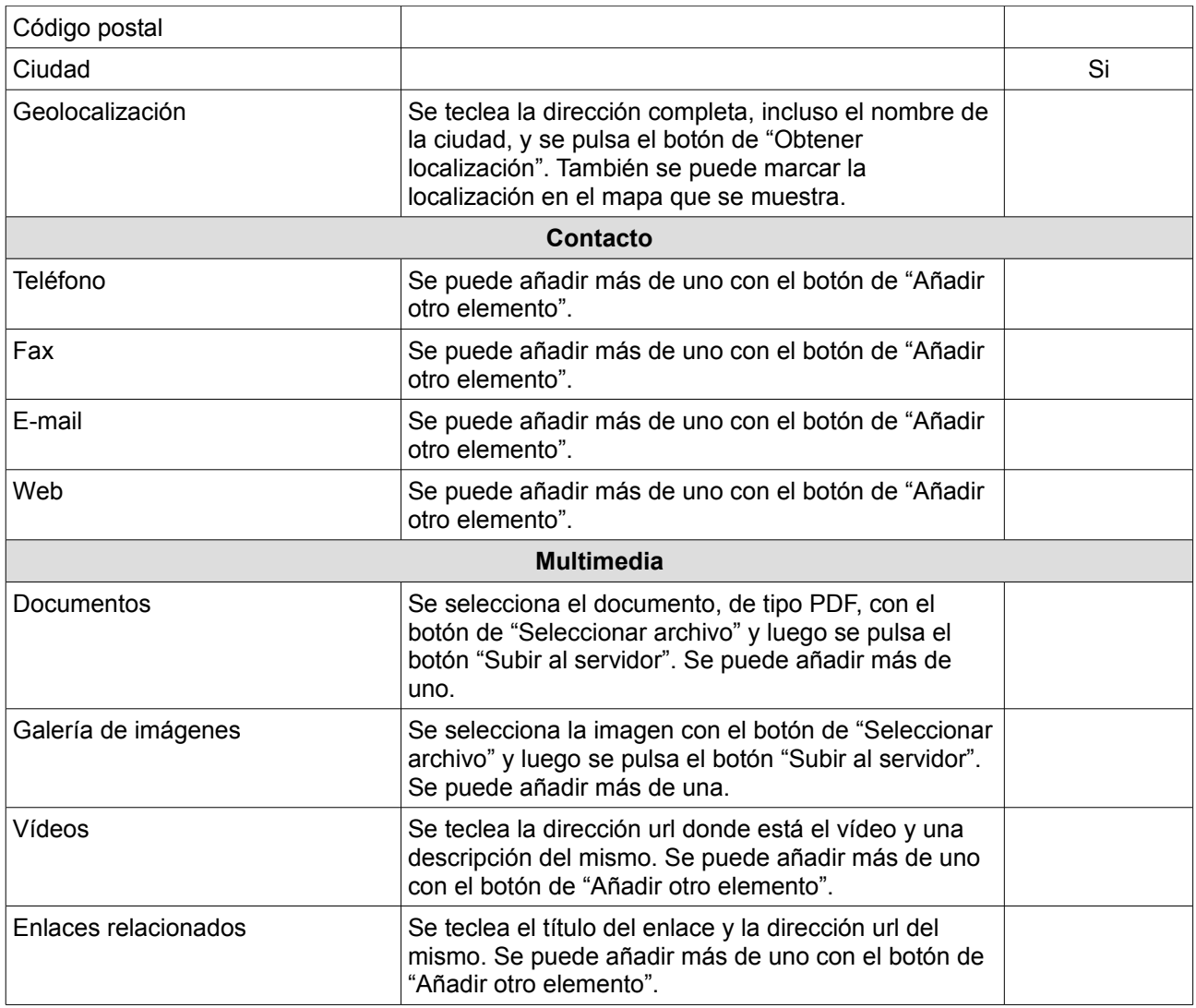

Una vez finalizado el proceso, se debe guardar la información. Para ello es necesario realizar 2 pasos:

- 1. Marcar la opción de "**Publicado"**. De lo contrario, la información del equipamiento queda en "borradores" y no puede ser referenciada en un evento.
- 2. Pulsar el botón **"Guardar"**. El sistema mostrará un mensaje en color verde indicando que el equipamiento se ha creado. Si muestra un mensaje en color rojo, significa que falta algún dato y no se ha creado, debiendo subsanar el error y volver a pulsar "**Guardar**". Tener en cuenta que si no se pulsa el botón "**Guardar**", la información no se guarda en el sistema y se pierde.

Es posible guardar la información sin que esté efectivamente publicada, algo útil en el caso de que se quiera repasar la información para publicarla más adelante. Para ello no hay que marcar la opción de "**Publicado**", aunque sí hay que pulsar el botón "**Guardar**". Más adelante se podrá acceder a la información para editarla y marcar la opción de "Publicado".

### **3. CREAR EVENTOS**

Los eventos constituyen las actividades que se realizan en determinados equipamientos de su entidad o localizaciones en general.

Para crear nuevos eventos se debe seleccionar la opción del menú: **EVENTOS / Nuevo**

Se deben teclear los datos del evento:

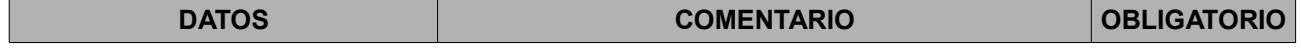

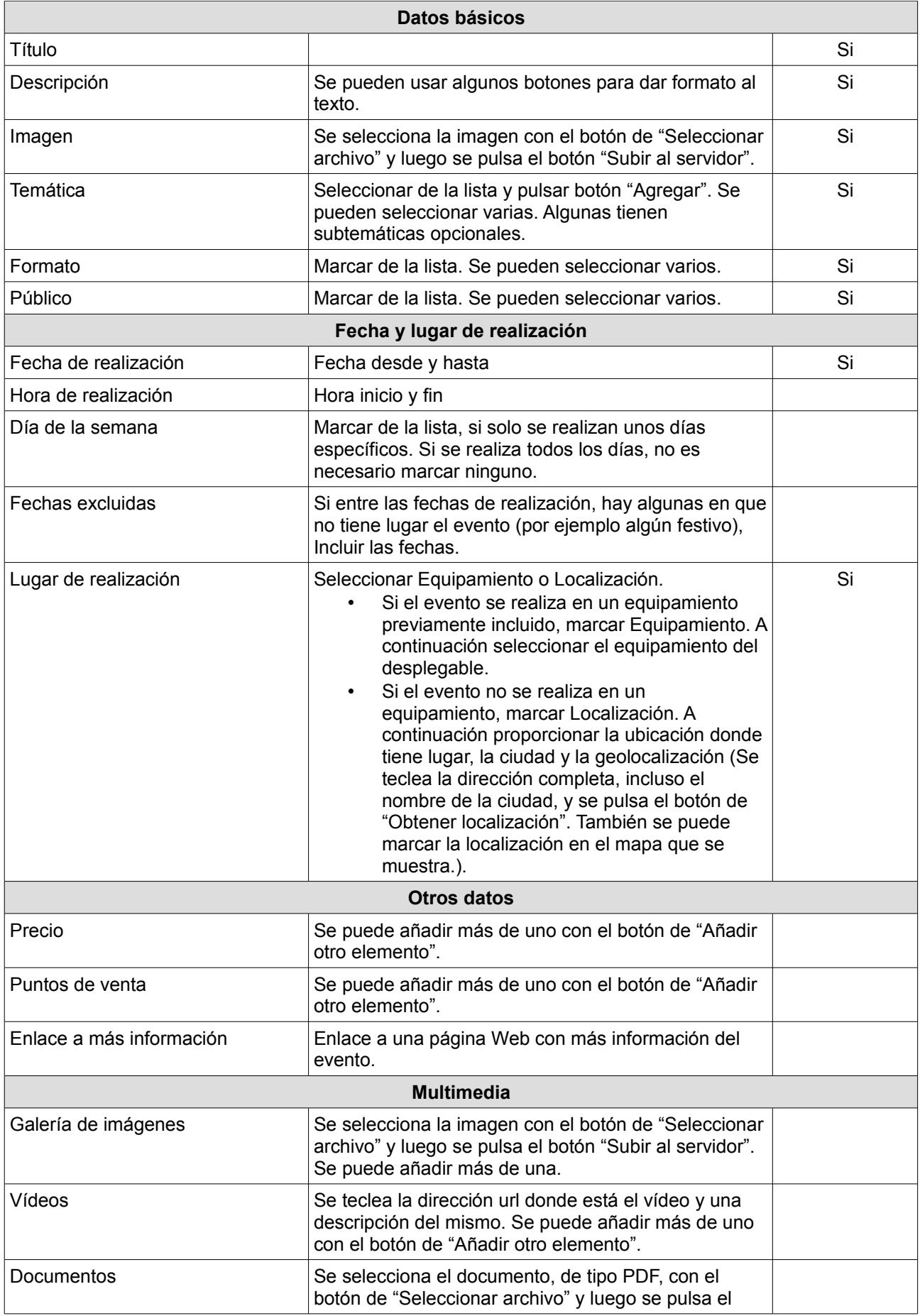

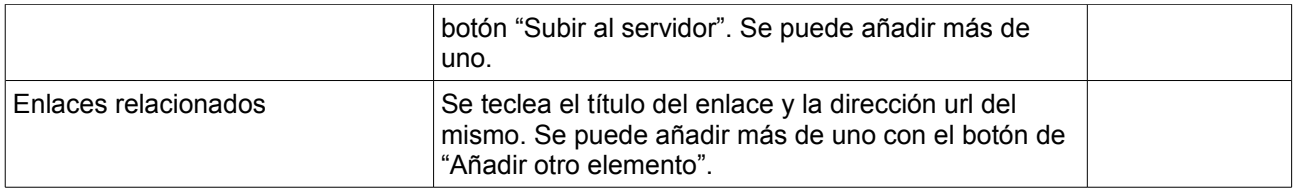

Una vez finalizado el proceso, se debe guardar la información. Para ello es necesario realizar 2 pasos:

- 3. Marcar la opción de "**Publicado"**. De lo contrario, la información del equipamiento queda en "borradores" y no puede ser referenciada en un evento.
- 4. Pulsar el botón **"Guardar"**. El sistema mostrará un mensaje en color verde indicando que el equipamiento se ha creado. Si muestra un mensaje en color rojo, significa que falta algún dato y no se ha creado, debiendo subsanar el error y volver a pulsar "**Guardar**". Tener en cuenta que si no se pulsa el botón "**Guardar**", la información no se guarda en el sistema y se pierde.

Es posible guardar la información sin que esté efectivamente publicada, algo útil en el caso de que se quiera repasar la información para publicarla más adelante. Para ello no hay que marcar la opción de "**Publicado**", aunque sí hay que pulsar el botón "**Guardar**". Más adelante se podrá acceder a la información para editarla y marcar la opción de "Publicado".

### **4. INCLUIR INFORMACIÓN EN VALENCIANO**

Para incluir la información en valenciano de cualquier tipo de contenido (equipamiento, banner o evento) una vez que se ha incluido la información en castellano y se ha pulsado el botón "**Guardar**", hay que pulsar en la opción de "**Traducir**" y posteriormente en la opción de "**agregar traducción**".

El sistema muestra una pantalla con los datos en castellano, se tiene que ir modificando cada uno de ellos y escribirlos en valenciano.

Una vez finalizado el proceso, se debe guardar la información, de la misma forma que se ha comentado anteriormente. Para ello es necesario realizar 2 pasos:

- 5. Marcar la opción de "**Publicat"**. De lo contrario, la información del equipamiento queda en "borradores" y no puede ser referenciada en un evento.
- 6. Pulsar el botón **"Desa"**. El sistema mostrará un mensaje en color verde indicando que el equipamiento se ha creado. Si muestra un mensaje en color rojo, significa que falta algún dato y no se ha creado, debiendo subsanar el error y volver a pulsar "**Desa**". Tener en cuenta que si no se pulsa el botón "**Desa**", la información no se guarda en el sistema y se pierde.

Es posible guardar la información sin que esté efectivamente publicada, algo útil en el caso de que se quiera repasar la información para publicarla más adelante. Para ello no hay que marcar la opción de "**Publicat**", aunque sí hay que pulsar el botón "**Desa**". Más adelante se podrán acceder a la información para editarla y marcar la opción de "**Publicat**".

### **5. EDITAR INFORMACIÓN**

Para editar la información de cualquier tipo de contenido (equipamiento o evento), para modificarla o borrarla, hay que seleccionar en el menú la opción "**Modificar/Borrar**" en el tipo de contenido correspondiente:

- Para eventos: opción del menú **EVENTOS Modificar/borrar**
- Para equipamientos: opción del menú **EQUIPAMIENTOS Modificar/borrar**

El sistema muestra un listado de todos los contenidos creados, disponiendo de 2 opciones:

- 1. **Editar**: para modificar algún dato.
- 2. **Eliminar**: para borrar el contenido. Tener en cuenta que si se elimina un equpamiento, los eventos que tengan ese equipamiento como lugar de realización, perderán la referencia al mismo.

También se tiene un formulario en la parte superior que permite realizar búsquedas de contenidos por diferentes criterios.

Al editar cualquier información, el sistema muestra los datos, pudiendo cambiar cualquiera de ellos, siendo necesario pulsar el botón de "**Guardar**" para que las modificaciones tengan efecto.

En la edición es posible marcar o desmarcar el campo "**Publicado**" para publicar o dejar como borrador la información.

Para modificar la información en valenciano, una vez pulsada la opción de "editar", se debe pulsar la de "**Traducir**" para proceder de la misma forma que se ha comentado anteriormente, es decir, cambiar la información que se desee y pulsar el botón de "**Desa**" para que las modificaciones tengan efecto.